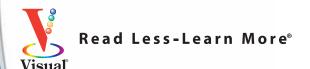

# Excel PivotTables and PivotCharts

2nd Edition

 Companion Web site features example files to illustrate the lessons

Your visual blueprint<sup>™</sup> for creating dynamic spreadsheets

# Excel® PivotTables and PivotCharts

# Your visual blueprint<sup>™</sup> for creating dynamic spreadsheets, 2nd Edition

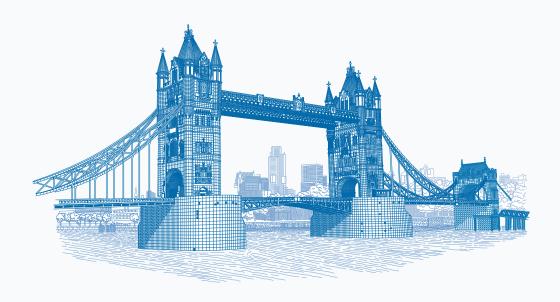

# by Paul McFedries

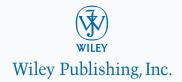

## Excel® PivotTables and PivotCharts: Your visual blueprint™ for creating dynamic spreadsheets, 2nd Edition

Published by Wiley Publishing, Inc. 10475 Crosspoint Boulevard Indianapolis, IN 46256

www.wiley.com

Published simultaneously in Canada

Copyright © 2010 by Wiley Publishing, Inc., Indianapolis, Indiana

No part of this publication may be reproduced, stored in a retrieval system or transmitted in any form or by any means, electronic, mechanical, photocopying, recording, scanning or otherwise, except as permitted under Sections 107 or 108 of the 1976 United States Copyright Act, without either the prior written permission of the Publisher, or authorization through payment of the appropriate per-copy fee to the Copyright Clearance Center, 222 Rosewood Drive, Danvers, MA 01923, (978) 750-8400, fax (978) 646-8600. Requests to the Publisher for permission should be addressed to the Permissions Department, John Wiley & Sons, Inc., 111 River Street, Hoboken, NJ 07030, 201-748-6011, fax 201-748-6008, or online at www.wilev.com/go/permissions.

Library of Congress Control Number: 2010926851

ISBN: 978-0-470-59161-1

Manufactured in the United States of America

10 9 8 7 6 5 4 3 2 1

#### **Trademark Acknowledgments**

Wiley, the Wiley Publishing logo, Visual, the Visual logo, Visual Blueprint, Read Less - Learn More and related trade dress are trademarks or registered trademarks of John Wiley & Sons, Inc. and/or its affiliates. Excel is a registered trademark of Microsoft Corporation in the United States and/or other countries. All other trademarks are the property of their respective owners. Wiley Publishing, Inc. is not associated with any product or vendor mentioned in this book.

LIMIT OF LIABILITY/DISCLAIMER OF WARRANTY: THE PUBLISHER AND THE AUTHOR MAKE NO REPRESENTATIONS OR WARRANTIES WITH RESPECT TO THE ACCURACY OR COMPLETENESS OF THE CONTENTS OF THIS WORK AND SPECIFICALLY DISCLAIM ALL WARRANTIES, INCLUDING WITHOUT LIMITATION WARRANTIES OF FITNESS FOR A PARTICULAR PURPOSE. NO WARRANTY MAY BE CREATED OR EXTENDED BY SALES OR PROMOTIONAL MATERIALS. THE ADVICE AND STRATEGIES CONTAINED HEREIN MAY NOT BE SUITABLE FOR EVERY SITUATION. THIS WORK IS SOLD WITH THE UNDERSTANDING THAT THE PUBLISHER IS NOT ENGAGED IN RENDERING LEGAL, ACCOUNTING, OR OTHER PROFESSIONAL SERVICES. IF PROFESSIONAL ASSISTANCE IS REQUIRED, THE SERVICES OF A COMPETENT PROFESSIONAL PERSON SHOULD BE SOUGHT. NEITHER THE PUBLISHER NOR THE AUTHOR SHALL BE LIABLE FOR DAMAGES ARISING HEREFROM. THE FACT THAT AN ORGANIZATION OR WEBSITE IS REFERRED TO IN THIS WORK AS A CITATION AND/OR A POTENTIAL SOURCE OF FURTHER INFORMATION DOES NOT MEAN THAT THE AUTHOR OR THE PUBLISHER ENDORSES THE INFORMATION THE ORGANIZATION OR WEBSITE MAY PROVIDE OR RECOMMENDATIONS IT MAY MAKE. FURTHER, READERS SHOULD BE AWARE THAT INTERNET WEBSITES LISTED IN THIS WORK MAY HAVE CHANGED OR DISAPPEARED BETWEEN WHEN THIS WORK WAS WRITTEN AND WHEN IT IS READ. FOR PURPOSES OF ILLUSTRATING THE CONCEPTS AND TECHNIQUES DESCRIBED IN THIS BOOK, THE AUTHOR HAS CREATED VARIOUS NAMES, COMPANY NAMES, MAILING, E-MAIL AND INTERNET ADDRESSES, PHONE AND FAX NUMBERS AND SIMILAR INFORMATION, ALL OF WHICH ARE FICTITIOUS. ANY RESEMBLANCE OF THESE FICTITIOUS NAMES, ADDRESSES, PHONE AND FAX NUMBERS AND SIMILAR INFORMATION TO ANY ACTUAL PERSON, COMPANY AND/OR ORGANIZATION IS UNINTENTIONAL AND PURELY COINCIDENTAL.

#### Contact Us

For general information on our other products and services please contact our Customer Care Department within the U.S. at 877-762-2974, outside the U.S. at 317-572-3993 or fax 317-572-4002.

For technical support please visit www.wiley.com/techsupport.

#### The Tower Bridge

Truly a 19th century architectural wonder, London's Tower Bridge took 432 construction workers eight years to build. Architect Horace Jones designed the massive bascule bridge—a type of counterweighted drawbridge—and at its completion in 1894, it was the largest and most sophisticated of its kind ever built.

Discover more about London's historic architecture in *Frommer's England 2010* (ISBN 978-0-470-47070-1), available wherever books are sold or at www.Frommers.com.

#### Disclaimer

In order to get this information to you in a timely manner, this book was based on a pre-release version of Microsoft Office 2010. There may be some minor changes between the screenshots in this book and what you see on your desktop. As always, Microsoft has the final word on how programs look and function; if you have any questions or see any discrepancies, consult the online help for further information about the software.

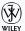

#### Sales

Contact Wiley at (877) 762-2974 or (317) 572-4002.

### **Credits**

Executive Editor Jody Lefevere

Project Editor Kristin DeMint

Technical Editor Namir Shammas

> Copy Editor Kim Heusel

Editorial Director Robyn Siesky

Editorial Manager Cricket Krengel

Business Manager Amy Knies

Senior Marketing Manager Sandy Smith

Vice President and Executive Group Publisher Richard Swadley

Vice President and Executive Publisher Barry Pruett Project Coordinator Lynsey Stanford

Graphics and Production Specialists

Carrie Cesavice Joyce Haughey Andrea Hornberger Jennifer Mayberry

Quality Control Technician Lauren Mandelbaum

Proofreading and Indexing
Penny Stuart

Potomac Indexing, LLC

Media Development Project Manager Laura Moss

Media Development Assistant
Project Manager
Jenny Swisher

Media Development Associate
Producer
Marilyn Hummel

Screen Artist Iill A. Proll

Illustrator Cheryl Grubbs

Special Help Rebekah Worthman

#### **About the Author**

Paul McFedries is a full-time technical writer. Paul has been authoring computer books since 1991 and he has more than 70 books to his credit. Paul's books have sold more than three million copies worldwide. These books include the Wiley titles *Teach Yourself VISUALLY Excel 2010; Excel 2010 Visual Quick Tips; Teach Yourself VISUALLY Windows 7;* and *Teach Yourself VISUALLY Office 2008 for Mac.* Paul is also the proprietor of Word Spy (www.wordspy.com and twitter.com/wordspy), a Web site that tracks new words and phrases as they enter the language. Paul invites you to drop by his personal Web site at www.mcfedries.com or to follow him on Twitter at twitter.com/paulmcf.

## **Author's Acknowledgments**

It goes without saying that writers focus on text, and I certainly enjoyed focusing on the text that you'll read in this book. However, this book is more than just the usual collection of words and phrases. A quick thumb-through of the pages will show you that this book is also chock full of images, from sharp screen shots to fun and informative illustrations. Those images sure make for a beautiful book, and that beauty comes from a lot of hard work by Wiley's immensely talented group of designers and layout artists. They are all listed in the Credits section on the previous page, and I thank them for creating another gem. Of course, what you read in this book must also be accurate, logically presented, and free of errors. Ensuring all of this was an excellent group of editors that included project editor Kristin DeMint, copy editor Kim Heusel, and technical editor Namir Shammas. Thanks to all of you for your exceptional competence and hard work. Thanks, as well, to acquisitions editor Jody Lefevere for asking me to write this book.

# How to Use This Visual Blueprint Book

#### Who This Book Is For

This book is for advanced computer users who want to take their knowledge of this particular technology or software application to the next level.

#### The Conventions in This Book

#### Steps

This book uses a step-by-step format to guide you easily through each task. Numbered steps are actions you must do; bulleted steps clarify a point, step, or optional feature; and indented steps give you the result.

#### 2 Notes

Notes give additional information — special conditions that may occur during an operation, a situation that you want to avoid, or a cross reference to a related area of the book.

#### 3 Icons and Buttons

Icons and buttons show you exactly what you need to click to perform a step.

#### 4 Extra or Apply It

An Extra section provides additional information about the preceding task — insider information and tips for ease and efficiency. An Apply It section takes the code from the preceding task one step further and allows you to take full advantage of it.

#### **5** Bold

**Bold** type shows text or numbers you must type.

#### **6** Italics

Italic type introduces and defines a new term.

#### **7** Courier Font

Courier font indicates the use of scripting language code such as statements, operators, or functions, and code such as objects, methods, or properties.

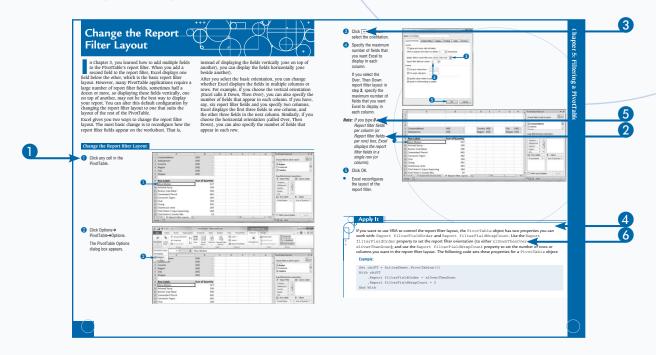

# TABLE OF CONTENTS

| HOW TO USE THIS BOOK                          | V  |
|-----------------------------------------------|----|
| 1 UNDERSTANDING PIVOTTABLES                   |    |
| AND PIVOTCHARTS                               | 2  |
| Understanding Data Analysis                   | 2  |
| Introducing the PivotTable                    |    |
| Learn PivotTable Benefits                     |    |
| Learn When to Use PivotTables                 | 8  |
| Explore PivotTable Features                   | 10 |
| Introducing the PivotChart                    | 12 |
| 2 BUILDING A PIVOTTABLE                       | 14 |
| Prepare Your Worksheet Data                   |    |
| Create a Table for a PivotTable Report        |    |
| Build a PivotTable from an Excel Table        |    |
| Build a PivotTable from an Excel Range        |    |
| Recreate an Existing PivotTable               |    |
|                                               |    |
| 3 MANIPULATING YOUR PIVOTTABLE.               |    |
| Turn the PivotTable Field List On and Off     |    |
| Customize the PivotTable Field List           |    |
| Select PivotTable Items                       |    |
| Remove a PivotTable Field                     |    |
| Refresh PivotTable Data                       |    |
| Display the Details Behind PivotTable Data    | 32 |
| Create a Chart from PivotTable Data           |    |
| Enable the Classic PivotTable Layout          |    |
| Add Multiple Fields to the Row or Column Area |    |
| Add Multiple Fields to the Data Area          |    |
| Add Multiple Fields to the Report Filter      |    |
| Publish a PivotTable to a Web Page            |    |
| Convert a PivotTable to Regular Data          |    |
| Delete a PivotTable                           | 52 |

| 4 CHANGING THE PIVOTTABLE VIEW                | 54 |
|-----------------------------------------------|----|
| Move a Field to a Different Area              | 54 |
| Change the Order of Fields within an Area     | 56 |
| Change the Report Layout                      | 58 |
| Sort PivotTable Data with AutoSort            | 60 |
| Move Row and Column Items                     | 62 |
| Group Numeric Values                          | 64 |
| Group Date and Time Values                    | 66 |
| Group Text Values                             | 68 |
| Hide Group Details                            |    |
| Show Group Details                            | 71 |
| Ungroup Values                                | 72 |
|                                               |    |
| 5 FILTERING A PIVOTTABLE                      | 74 |
| Apply a Report Filter                         | 74 |
| Change the Report Filter Layout               |    |
| Filter Row or Column Items                    | 78 |
| Filter PivotTable Values                      | 80 |
| Hide Items in a Row or Column Field           | 82 |
| Use Search to Display Multiple Items          | 84 |
| Show Hidden Items in a Row or Column Field    | 86 |
| Filter a PivotTable with a Slicer             | 88 |
| Connect a PivotTable to an Existing Slicer    | 90 |
| Connect a Slicer to Multiple PivotTables      | 92 |
| 6 CUSTOMIZING PIVOTTABLE FIELDS               | 94 |
| Rename a PivotTable Field                     | 94 |
| Rename a PivotTable Item                      | 96 |
| Format a PivotTable Cell                      |    |
| Apply a Numeric Format to PivotTable Data     |    |
| Apply a Date Format to PivotTable Data        |    |
| Apply a Conditional Format to PivotTable Data |    |
| Show Items with No Data                       |    |
| Exclude Items from a Report Filter            |    |
| Repeat Item Labels in Fields                  |    |

# TABLE OF CONTENTS

| 7 CREATING A PIVOTCHART                       | 112 |
|-----------------------------------------------|-----|
| Understanding PivotChart Limitations          | 112 |
| Create a PivotChart from a PivotTable         |     |
| Create a PivotChart beside a PivotTable       |     |
| Create a PivotChart from an Excel Table       | 116 |
| Move a PivotChart to another Sheet            | 118 |
| Filter a PivotChart                           | 120 |
| Change the PivotChart Type                    | 122 |
| Sort the PivotChart                           |     |
| Add PivotChart Titles                         | 126 |
| Move the PivotChart Legend                    |     |
| Display a Data Table with the PivotChart      | 130 |
|                                               |     |
| 8 SETTING PIVOTTABLE OPTIONS                  | 132 |
| Apply a PivotTable Quick Style                | 132 |
| Create a Custom PivotTable Quick Style        | 134 |
| Preserve PivotTable Formatting                | 136 |
| Rename the PivotTable                         | 138 |
| Turn Off Grand Totals                         | 140 |
| Merge Item Labels                             | 142 |
| Specify Characters for Errors and Empty Cells | 144 |
| Protect a PivotTable                          | 146 |
|                                               |     |
| 9 PERFORMING PIVOTTABLE CALCULATIONS .        | 148 |
| Change the PivotTable Summary Calculation     | 148 |
| Create a Difference Summary Calculation       | 150 |
| Create a Percentage Summary Calculation       | 152 |
| Create a Running Total Summary Calculation    |     |
| Create an Index Summary Calculation           | 156 |
| Turn Off Subtotals for a Field                | 158 |
| Display Multiple Subtotals for a Field        | 160 |

| 10 CREATING CUSTOM PIVOTTABLE /              |          |
|----------------------------------------------|----------|
| CALCULATIONS                                 | 162      |
| Introducing Custom Calculations              | 162      |
| Understanding Custom Calculation Limitations | 163      |
| Insert a Custom Calculated Field             | 164      |
| Insert a Custom Calculated Item              | 166      |
| Edit a Custom Calculation                    | 168      |
| Change the Solve Order of Calculated Items   | 170      |
| List Your Custom Calculations                |          |
| Delete a Custom Calculation                  | 173      |
|                                              |          |
| 11 BUILDING FORMULAS FOR PIVOTTAE            | BLES 174 |
| Introducing Formulas                         | 174      |
| Understanding Formula Types                  | 176      |
| Introducing Worksheet Functions              | 178      |
| Understanding Function Types                 | 180      |
| Build a Function                             | 182      |
| Build a Formula                              |          |
| Work with Custom Numeric and Date Formats    | 186      |
| 44                                           |          |
| 12 USING MICROSOFT QUERY WITH                |          |
| PIVOTTABLES                                  | 188      |
| Understanding Microsoft Query                | 188      |
| Define a Data Source                         |          |
| Start Microsoft Query                        | 194      |
| Tour the Microsoft Query Window              | 195      |
| Add a Table to the Query                     | 196      |
| Add Fields to the Query                      | 198      |
| Filter the Records with Query Criteria       | 200      |
| Sort the Query Records                       | 202      |
| Return the Query Results                     | 204      |

# TABLE OF CONTENTS

| 13 IMPORTING DATA FOR PIVOTTABLES                          | . 206 |
|------------------------------------------------------------|-------|
| Understanding External Data                                | 206   |
| Import Data from a Data Source                             | 208   |
| Import Data from an Access Table                           | 210   |
| Import Data from a Word Table                              | 212   |
| Import Data from a Text File                               | 214   |
| Import Data from a Web Page                                |       |
| Import Data from an XML File                               | 220   |
| Create a PowerPivot Data Connection                        | 222   |
| Refresh Imported Data                                      | 224   |
| 14 BUILDING MORE ADVANCED PIVOTTABLES.                     | 226   |
|                                                            |       |
| Create a PivotTable from Multiple Consolidation Ranges     |       |
| Create a PivotTable from an Existing PivotTable            |       |
| Create a PivotTable from External Data                     |       |
| Create a PivotTable Using PowerPivot                       |       |
| Automatically Refresh a PivotTable that Uses External Data |       |
| Save Your Password with an External Data Connection        |       |
| Export an Access PivotTable Form to Excel                  |       |
| Reduce the Size of PivotTable Workbooks                    |       |
| Use a PivotTable Value in a Formula                        | 245   |
| 15 BUILDING A PIVOTTABLE FROM                              |       |
| AN OLAP CUBE                                               | 246   |
|                                                            |       |
| Understanding OLAP                                         |       |
| Create an OLAP Cube Data Source                            |       |
| Create a PivotTable from an OLAP Cube                      |       |
| Show and Hide Details for Dimensions and Levels            |       |
| Hide Levels                                                | 256   |
| Display Selected Levels and Members                        | 257   |

| Display Multiple Report Filter Items          | 250     |
|-----------------------------------------------|---------|
|                                               |         |
| Include Hidden Items in PivotTable Totals     | 260     |
| Performing What-if Analysis on the PivotTable | 262     |
| Create an Offline OLAP Cube                   | 264     |
|                                               |         |
| 16 LEARNING VBA BASICS FOR PIVOTTABLE         | LES 268 |
|                                               |         |
| Open the VBA Editor                           |         |
| Add a Macro to a Module                       | 270     |
| Run a Macro                                   | 272     |
| Set Macro Security                            |         |
| Assign a Shortcut Key to a Macro              |         |
| · ·                                           |         |
| APPENDIX: GLOSSARY OF PIVOTTABLE TEI          | 21.46   |

# Understanding Data Analysis

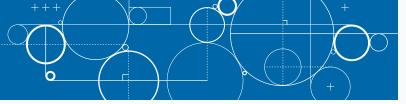

he PivotTables and PivotCharts that you learn about in this book are part of the larger category of *data analysis*. You can get the most out of these tools if you have a broader understanding of what data analysis is, what its benefits are, and what other tools are available to you.

Data analysis is the application of tools and techniques to organize, study, reach conclusions and sometimes also make predictions about a specific collection of information. A sales manager might use data analysis to study the sales history of a product, determine the overall trend, and produce a forecast of future sales. A scientist might use data analysis to study experimental findings and determine the statistical significance of the results. A family might use data analysis to find the maximum

mortgage it can afford or how much it must put aside each month to finance retirement or the kids' education.

The point of data analysis is to understand information on some deeper, more meaningful level. By definition, *raw data* is a mere collection of facts that by themselves tell you little or nothing of any importance. To gain some understanding of the data, you must manipulate it in some meaningful way. This can be something as simple as finding the sum or average of a column of numbers or as complex as employing a full-scale regression analysis to determine the underlying trend of a range of values. Both are examples of data analysis, and Excel offers a number of tools — from the straightforward to the sophisticated — to meet even the most demanding needs.

#### Data

The "data" part of data analysis is a collection of numbers, dates, and text that represents the raw information you have to work with. In Excel, this data resides inside a worksheet and you get it there in one of two ways: You enter it by hand

or you import it from an external source. You can then either leave the data as a regular range, or you can convert it into a table for easier data manipulation.

#### **Data Entry**

In many data analysis situations, the required data must be entered into the worksheet manually. For example, if you want to determine a potential monthly mortgage payment, you must first enter values such as the current interest rate, the principal, and the term. Manual data entry is suitable for small projects only, because entering hundreds or even thousands of values is time consuming and can lead to errors.

#### **Imported Data**

Most data analysis projects involve large amounts of data, and the fastest and most accurate way to get that data onto a worksheet is to import it from a non-Excel data source. In the simplest scenario, you can copy the data — from a text file, a Word table, or an Access datasheet — and then paste it into

a worksheet. However, most business and scientific data is stored in large databases, and Excel offers tools to import the data you need into your worksheet. See Appendixes B and C for more about these tools.

#### **Table**

After you have your data in the worksheet, you can leave it as a regular range and still apply many data analysis techniques to the data. However, if you convert the range into a *table*, Excel treats the data as a simple flat-file database and enables you to apply a number of database-specific analysis techniques to the table. To learn how to do this, see Chapter 2.

#### **Data Models**

In many cases, you perform data analysis on worksheet values by organizing those values into a *data model*, a collection of cells designed as a worksheet version of some real-world concept or scenario. The model includes not only the raw data, but also one or more cells that represent some analysis of the data. For example, a mortgage amortization model would have the mortgage data — interest rate, principal, and term — and cells that calculate the payment, principal, and interest over the term. For such calculations, you use formulas and Excel's built-in functions, as described in Appendix A.

#### **Formulas**

A formula is a set of symbols and values that perform some kind of calculation and produce a result. All Excel formulas

have the same general structure: an equals sign (=) followed by one or more *operands* — which can be a value, a cell reference, a range, a range name, or a function name — separated by one or more *operators*, which are the symbols that combine the operands in some way, such as the plus sign (+) and the multiplication sign (\*). For example, the formula =A1+A2 adds the values in cells A1 and A2.

#### **Functions**

A *function* is a predefined formula that is built in to Excel. Each function takes one or more inputs — called *arguments*, such as numbers or cell references — and then returns a result. Excel offers hundreds of functions and you can use them to compute averages, determine the future value of an investment, compare values, and much more.

#### What-If Analysis

One of the most common data analysis techniques is what-if analysis, where you set up worksheet models to analyze hypothetical situations. The what-if part comes from the fact that these situations usually come in the form of a question: "What happens to the monthly payment if the interest rate goes up by 2 percent?" "What will the sales be if you increase the advertising budget by 10 percent?" Excel offers four what-if analysis tools: data tables, Goal Seek, Solver, and scenarios.

#### **Data Tables**

A *data table* is a range of cells where one column consists of a series of values, called *input cells*. You can then apply each of those inputs to a single formula, and Excel displays the results for each case. For example, you can use a data table to apply a series of interest rate values to a formula that calculates the monthly payment for a loan or mortgage.

#### **Goal Seek**

You use Excel's Goal Seek tool when you want to manipulate one formula component — called the *changing cell* — in such a way that the formula produces a specific result. For example, in a *break-even analysis*, you determine the number of units of a product that you must sell for the profit to be 0. Given a formula that calculates profit, you can use Goal Seek to determine the break-even point.

#### Solver

You use Excel's Solver tool when you want to manipulate multiple formula components — called the *changing cells* — in such a way that the formula produces the optimal result. For example, you can use Solver to tackle the so-called *transportation problem*, where the goal is to minimize the cost of shipping goods from several product plants to various warehouses around the country.

#### **Scenarios**

A *scenario* is a collection of input values that you plug into formulas within a model to produce a result. The idea is that you make up scenarios for various situations — for example, best-case, worst-case, and so on — and Excel's Scenario Manager saves each one. Later you can apply any of the saved scenarios, and Excel automatically applies all the input values to the model.